# **FALCON EYE**

# **Инструкция по эксплуатации видеодомофон модель FE-70i**

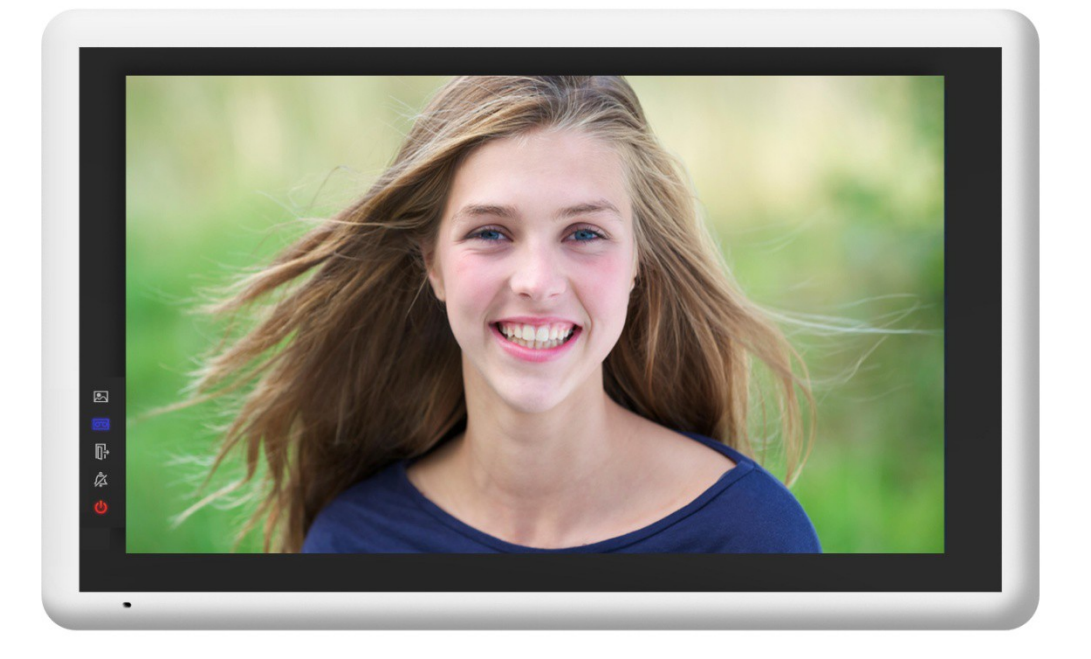

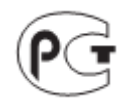

# Оглавление

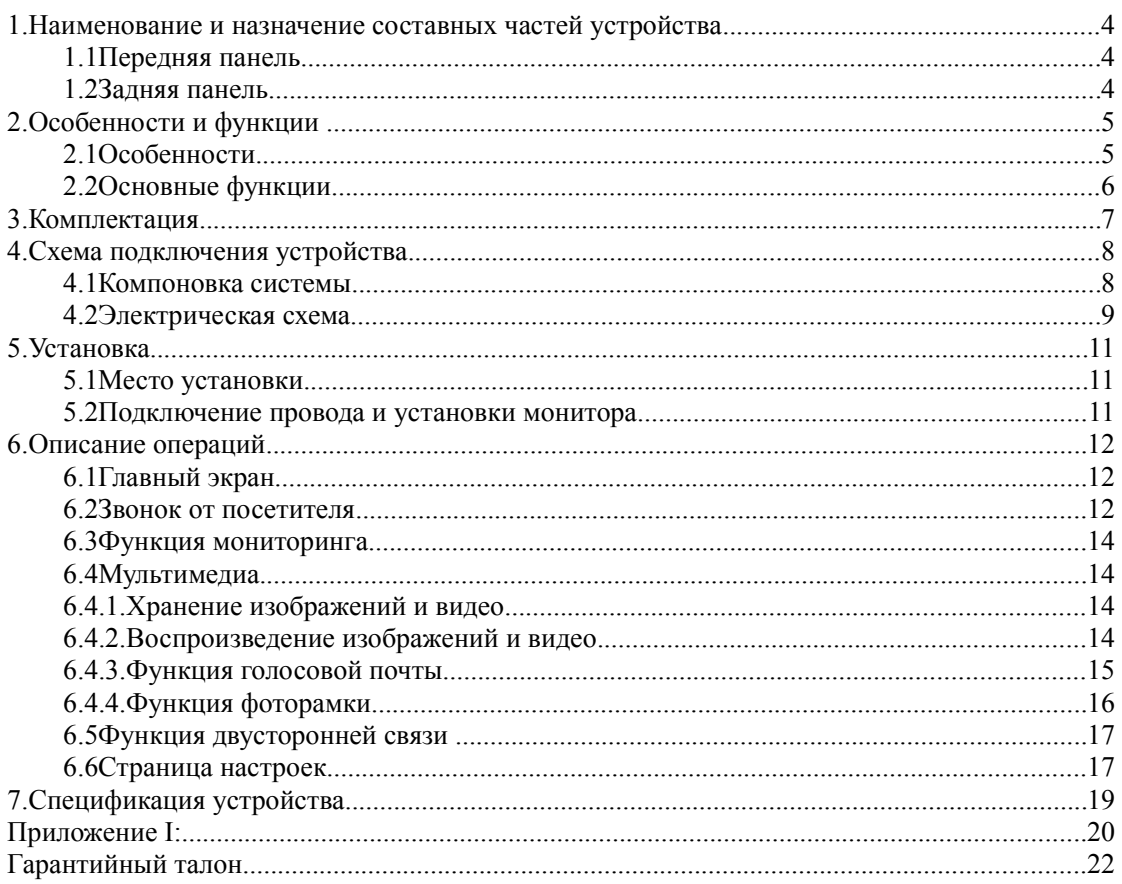

#### **Предупреждения и предостережения**

Для предотвращения опасных ситуаций и нанесения вреда имуществу, пожалуйста, убедитесь в том, что соблюдены все инструкции.

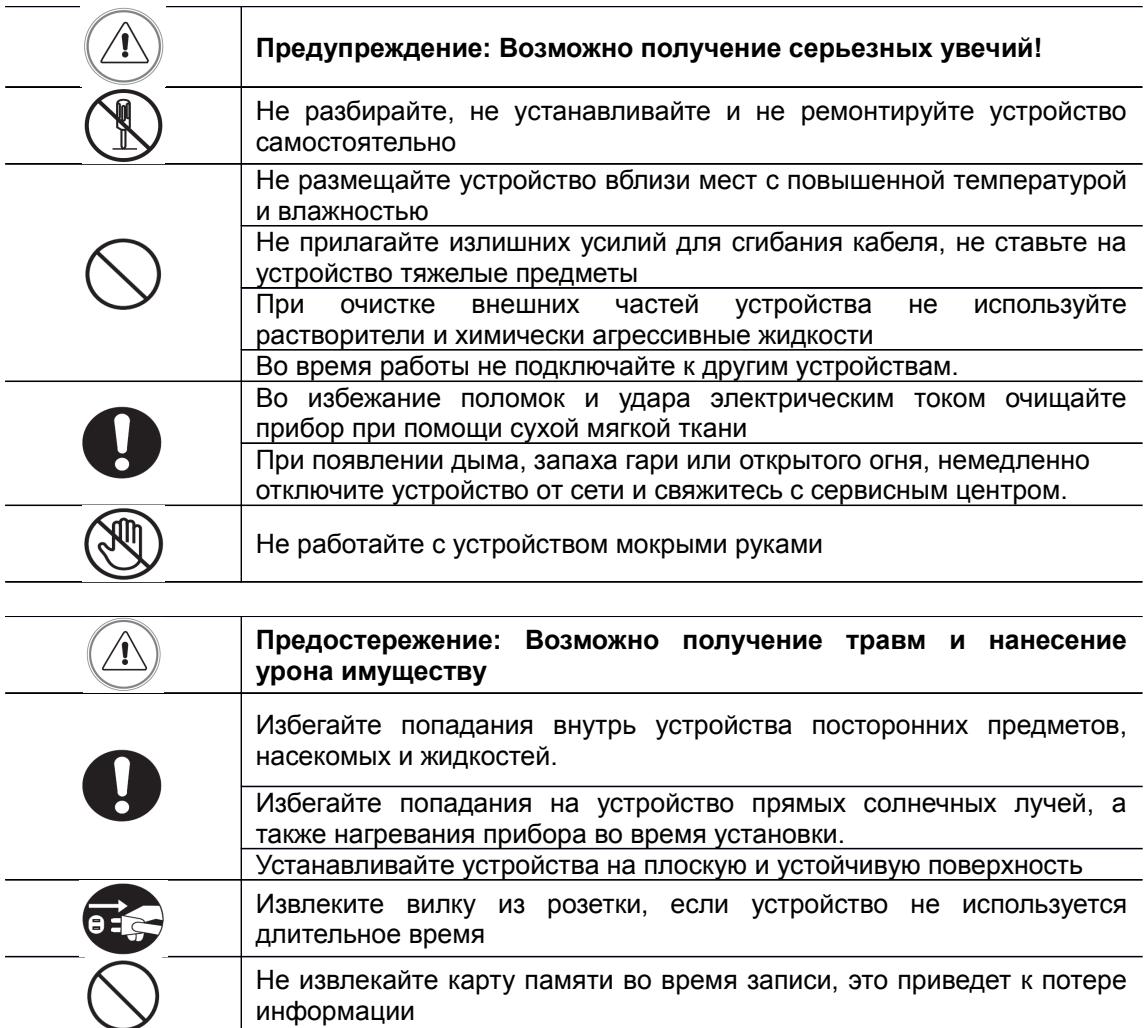

#### 1. **Наименование и назначение составных частей устройства** 1.1 **Передняя панель**

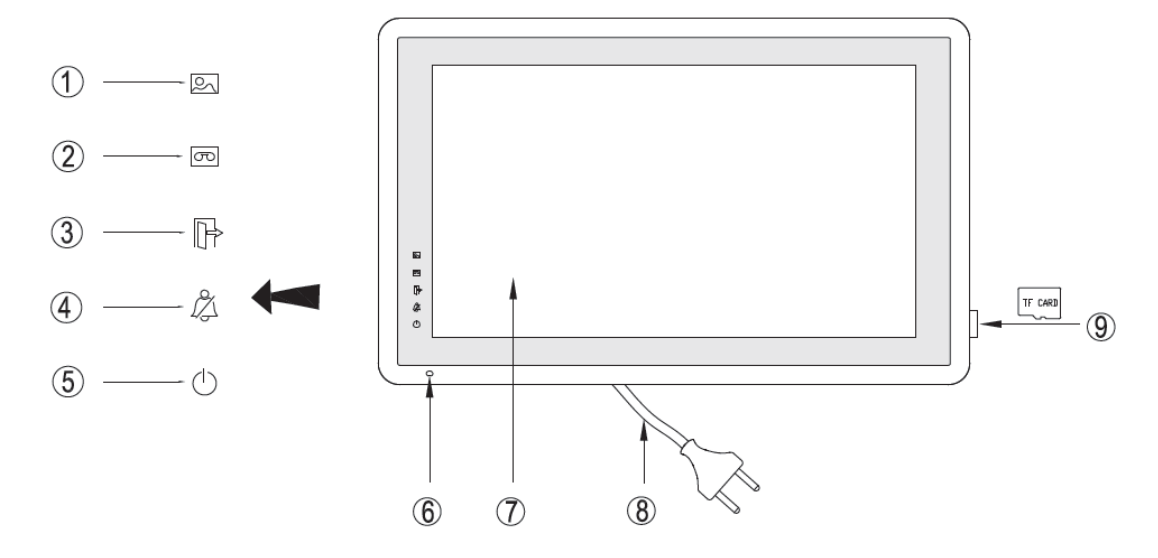

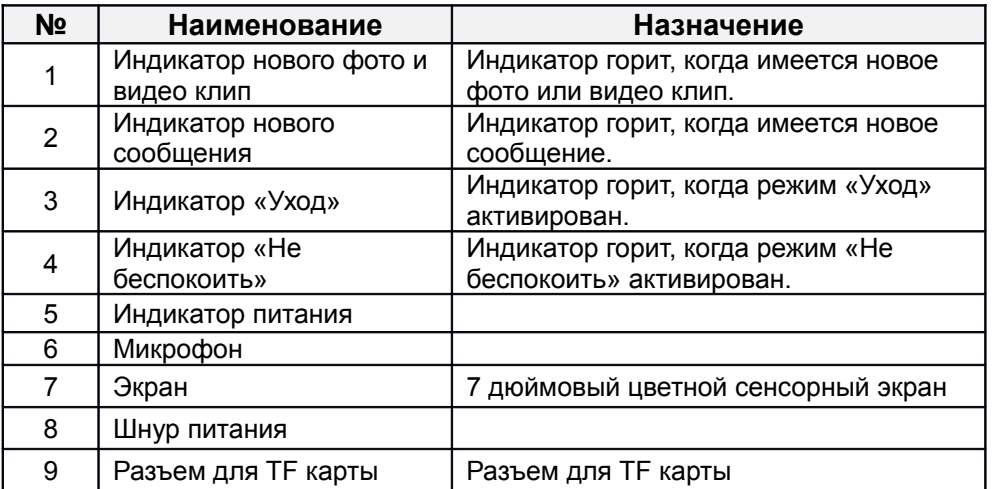

#### 1.2 **Задняя панель**

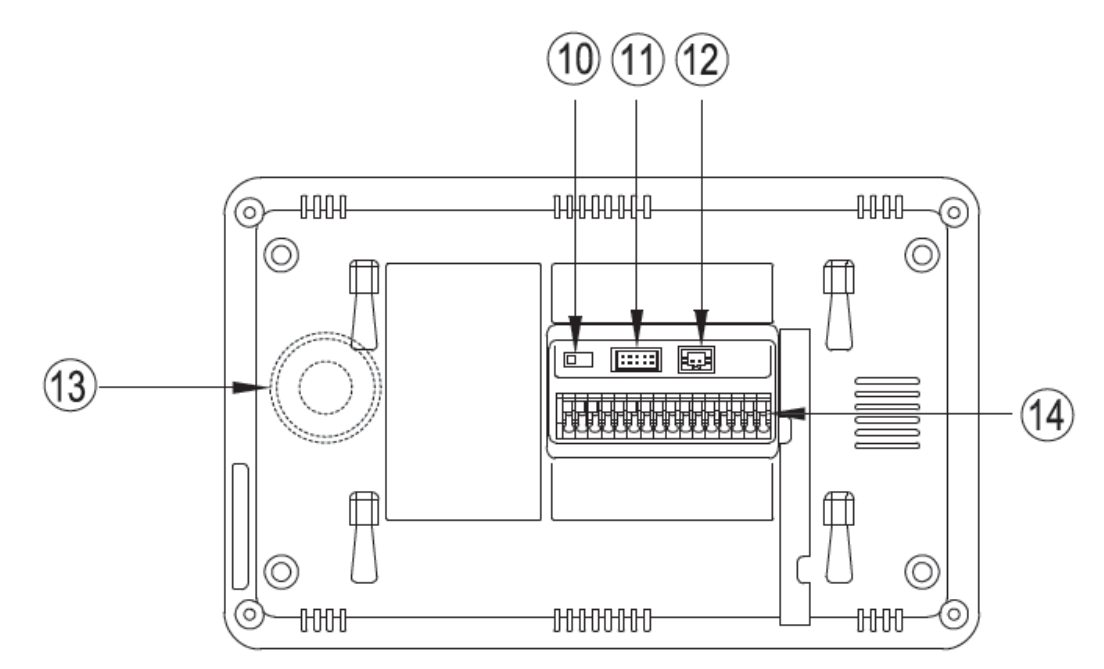

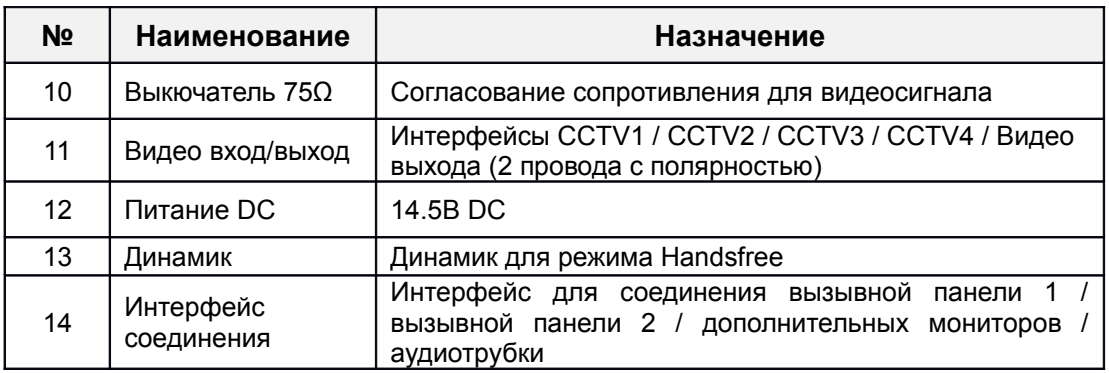

### 2. **Особенности и функции**

#### 2.1 **Особенности**

- Цветной сенсорный 7" экран, разрешение:800(RGB)\*480
- **Пользовательский интерфейс в стиле Apple**
- Максимальное подключение: 2 вызывной панели, 4 камеры видеонаблюдения, 3 дополнительного монитора, 1 аудиотрубка и 1 видео выход
- Встроенная память: 100 изображений
- Поддержка хранения TF карты:1024 изображений, 128 видео-аудио клипов
- 16 мелодий для каждой вызывной панели
- Поддержка обнаружения движения
- Оставить голосовое сообщение для семьи и посетителей
- Поддержка адресной системы интеркома и радиовещания
- Поддержка цифровой фоторамки

#### 2.2 **Основные функции**

- Мониторинг и разговор с посетителями
- Дистанционное открывание двери
- **Источник питания: AC/DC**
- Поддержка много языков
- Функция "Не беспокоить"
- Показ даты и времени
- Настенный накладной монтаж

# 3. **Комплектация**

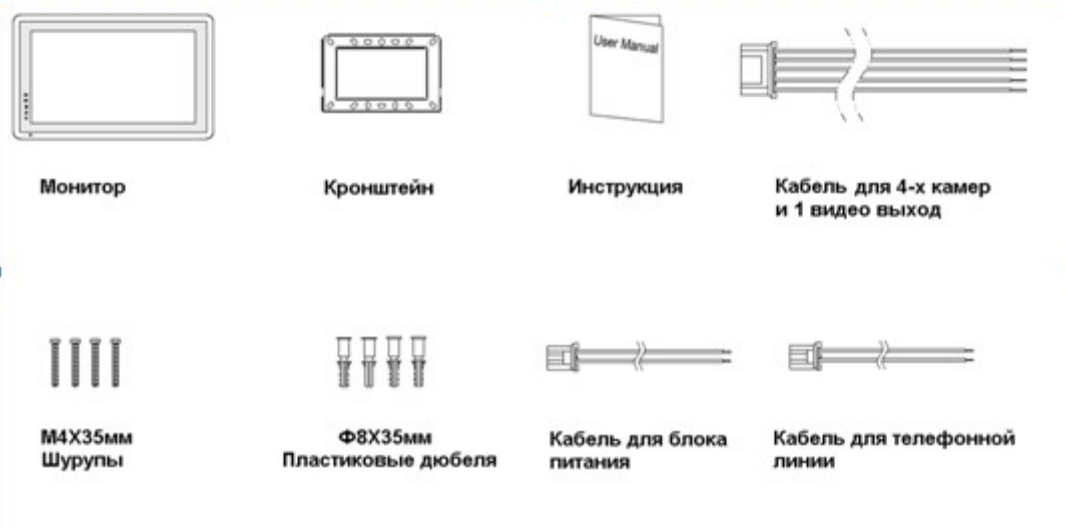

#### 4. **Схема подключения устройства**

#### 4.1 **Компоновка системы**

Имеется два режима подключения камеры видеонаблюдения.

#### **Режим 1**

Каждый монитор подключается к своим видеокамерам, и может контролировать только подключенные видеокамеры.(Дополнительные ≤ 3)

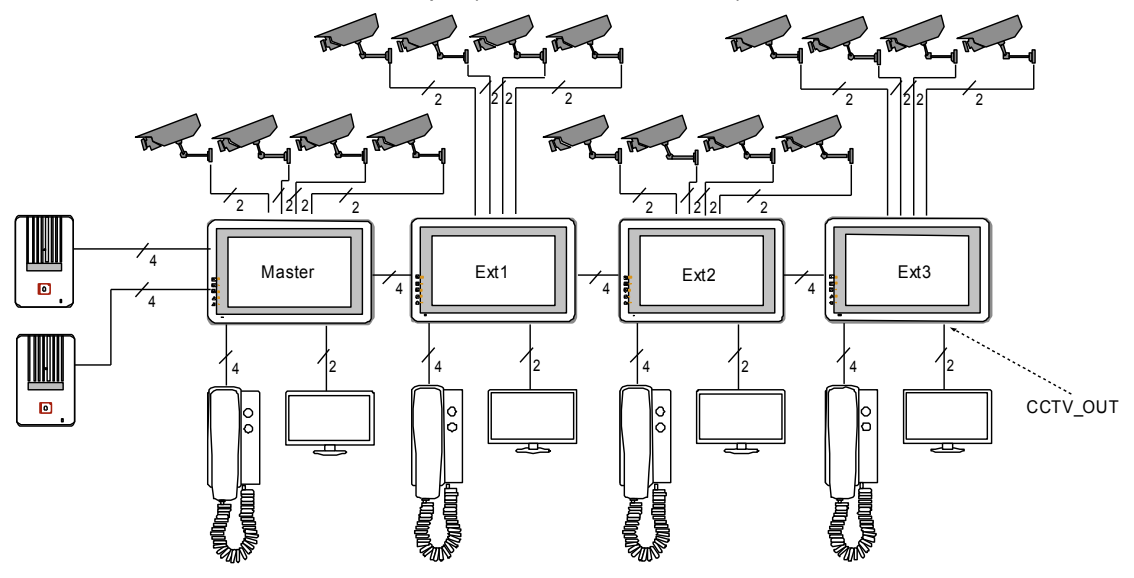

#### **Режим 2**

Только мастер-монитор может подключаться к видеокамерам, и дополнительные мониторы получают видео от мастера. Дополнительные мониторы могут контролировать видеокамеры после посылки просьбы к мастер-монитору. Только один монитор может контролировать видеокамеры одновременно.

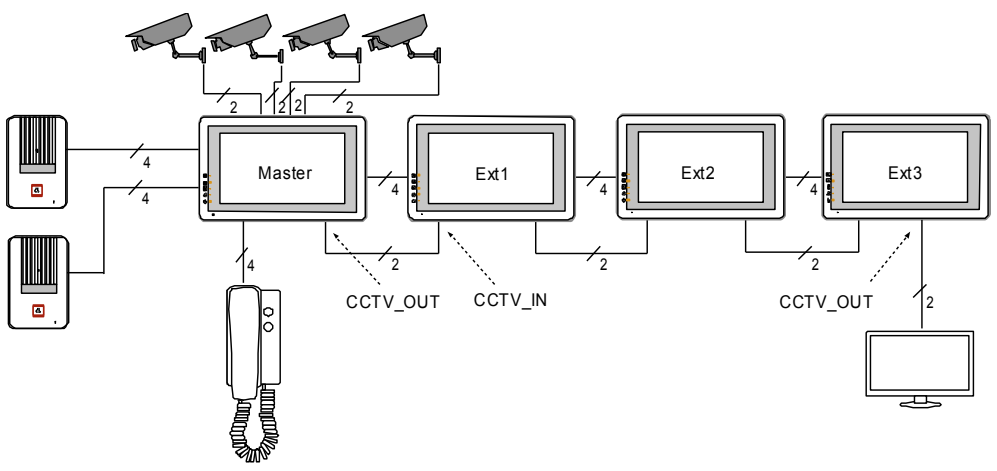

#### 4.2 **Электрическая схема**

Пожалуйста, при подключении соблюдайте полярность.

Схема подключения с одним монитором

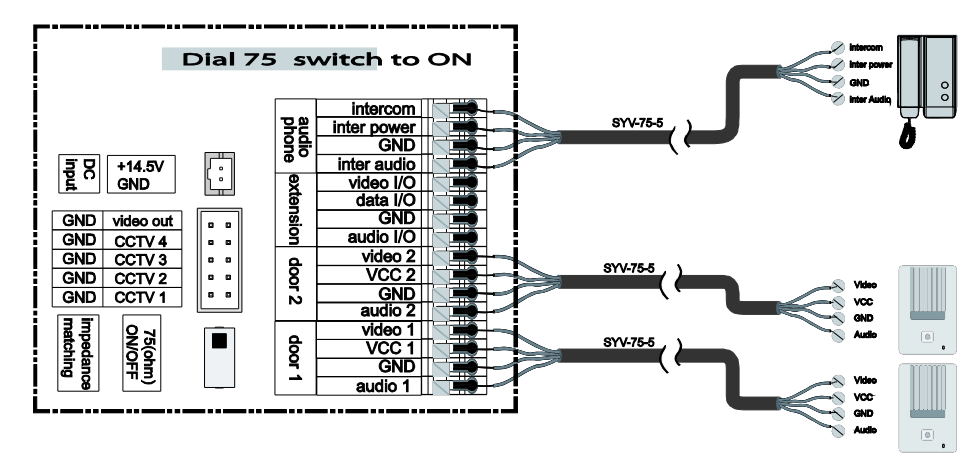

Схема подключения с мастер-монитором и дополнительными мониторами

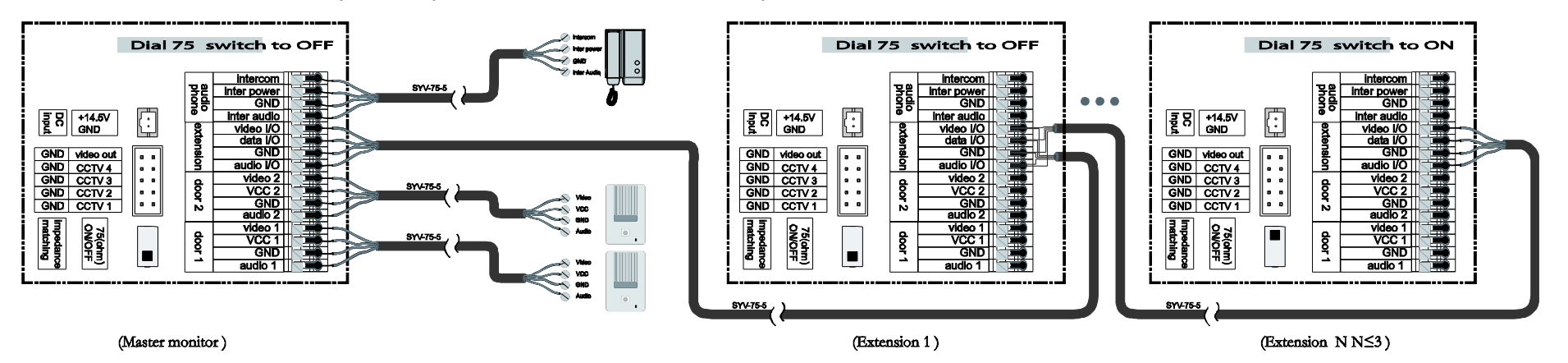

• Режим подключения к видеокамерам 1

Каждый монитор подключается к своим видеокамерам, и может контролировать только подключенные видеокамеры.

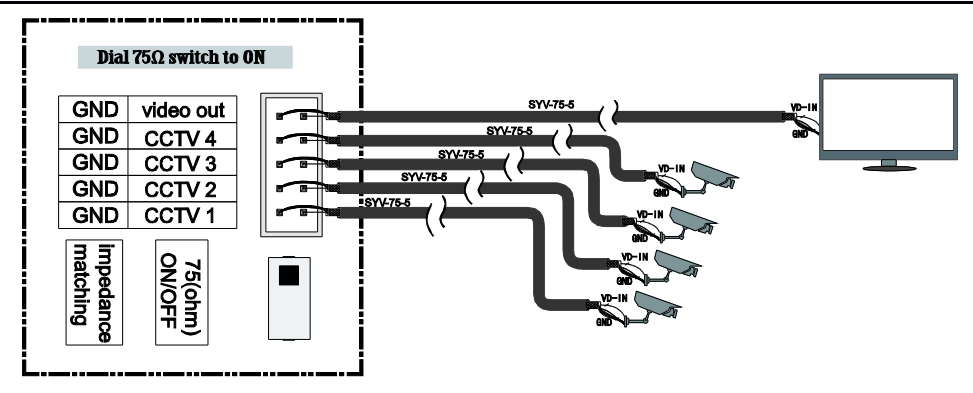

• Режим подключения к видеокамерам 2

Только мастер может подключаться к видеокамерам, и дополнительные мониторы получают видео от мастера. Дополнительные мониторы могут контролировать видеокамеры после посылки просьбы к мастеру. Только один монитор может контролировать видеокамеры одновременно.

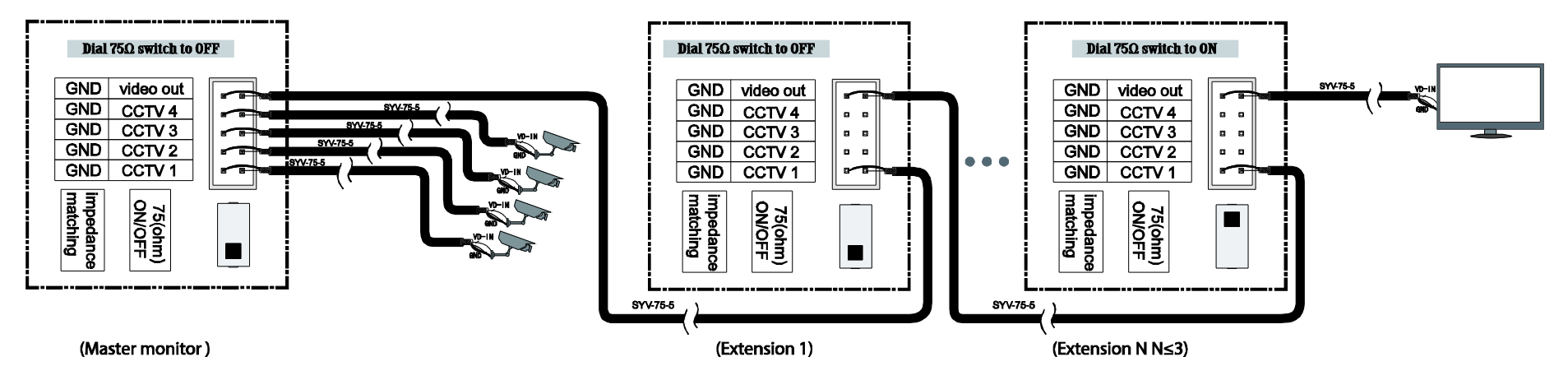

#### 5. **Установка**

#### 5.1 **Место установки**

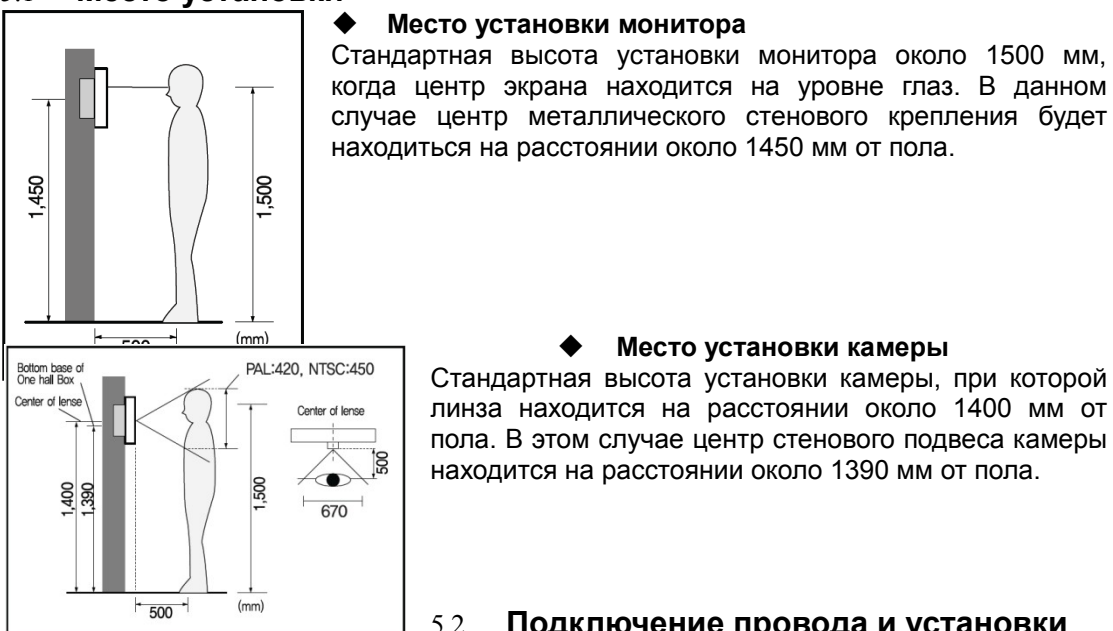

#### **Место установки камеры**

Стандартная высота установки камеры, при которой линза находится на расстоянии около 1400 мм от пола. В этом случае центр стенового подвеса камеры находится на расстоянии около 1390 мм от пола.

#### 5.2 **Подключение провода и установки**

**монитора**

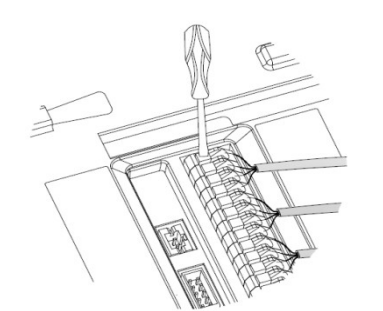

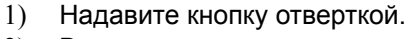

- 2) Вставьте провод в отверстие снизу.
- 3) Отпустите отвертку.
- 4) Проверьте прочность подключения проволоки.

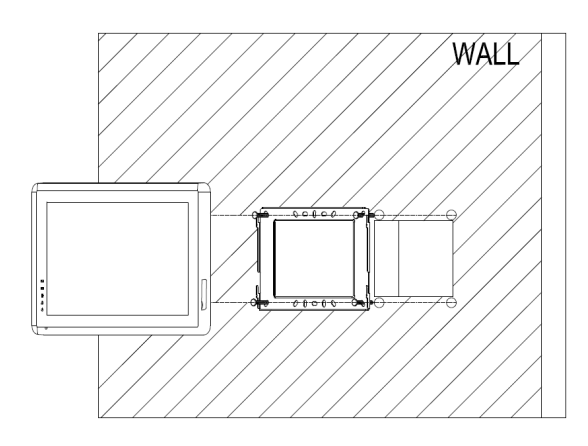

- 5) Снимите настенное крепление с задней части монитора.
- 6) Смонтируйте крепление на стене.
- 7) Вставьте провода в гнезда на задней панели монитора, руководствуясь схемой подключения.
- 8) Подвесьте монитор за настенное крепление и зафиксируйте его.
- 9) Подсоедините источник питания к монитору, включите питание.

#### 6. **Описание операций**

#### 6.1 **Главный экран**

Каждая функция вызывается при нажатии на соответствующую иконку главного экрана.

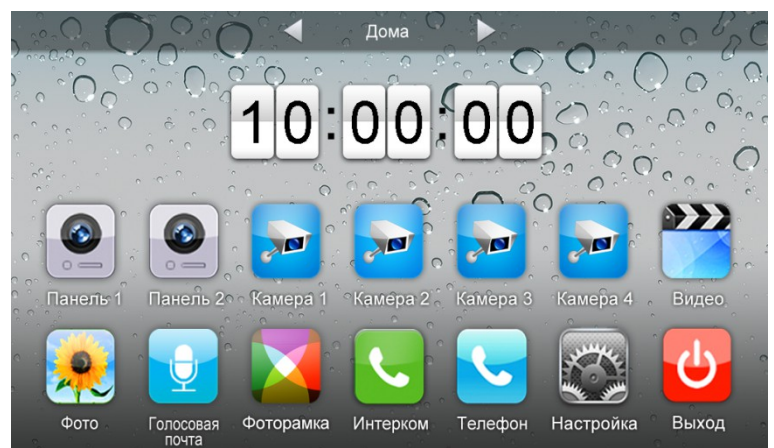

#### **Назначение иконок:**

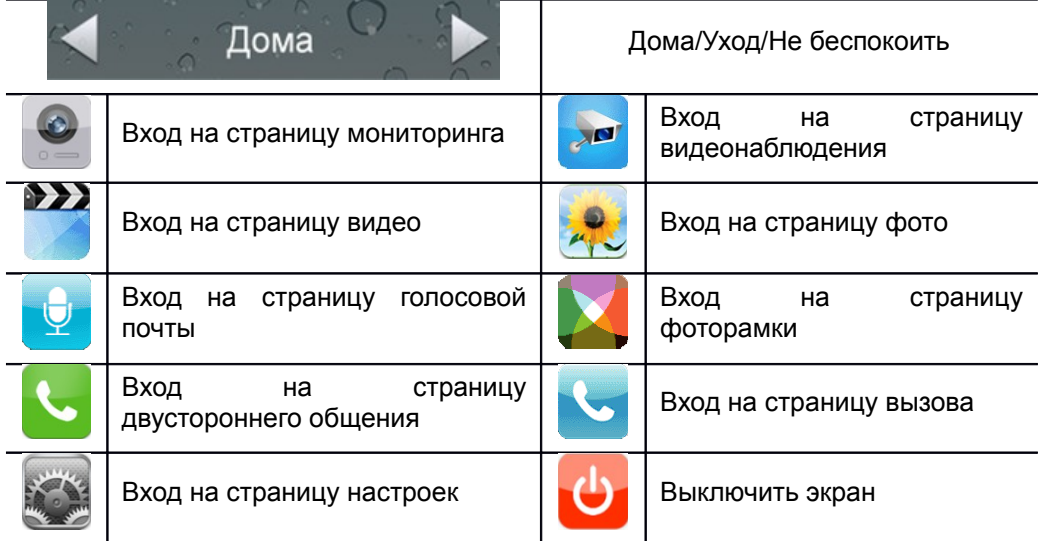

В режиме **[Уход]** когда вызывная панель звонит, монитор будет воспроизводить голосовое сообщение для посетителя, если в TF карте записали сообщение и установили голосовую почту для посетителей на странице **[Настройка]**. В режиме **[Не беспокоить]** когда вызывная панель звонит, монитор не издает звука. **Замечания:** 

- Для настройки голосовой почты, см. в разделе 6.6.
- Этот модель не поддерживает функции телефона.

#### 6.2 **Звонок от посетителя**

Посетитель нажимает на кнопку **[Вызов]**, монитор издает звуковой сигнал, на экране появляется номер камеры с изображением посетителя (длительность отображения изображения 90 с.).

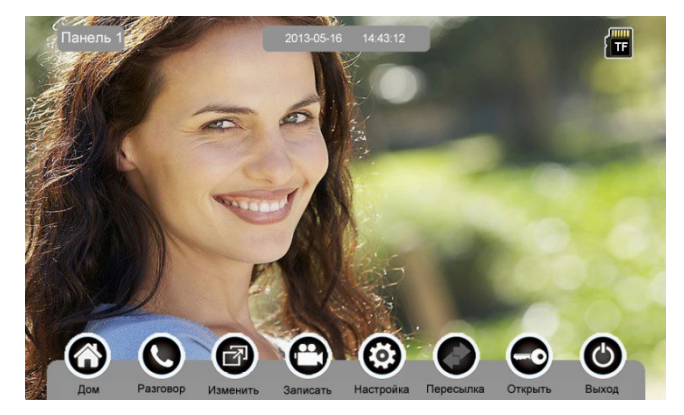

 **Назначение иконок:**

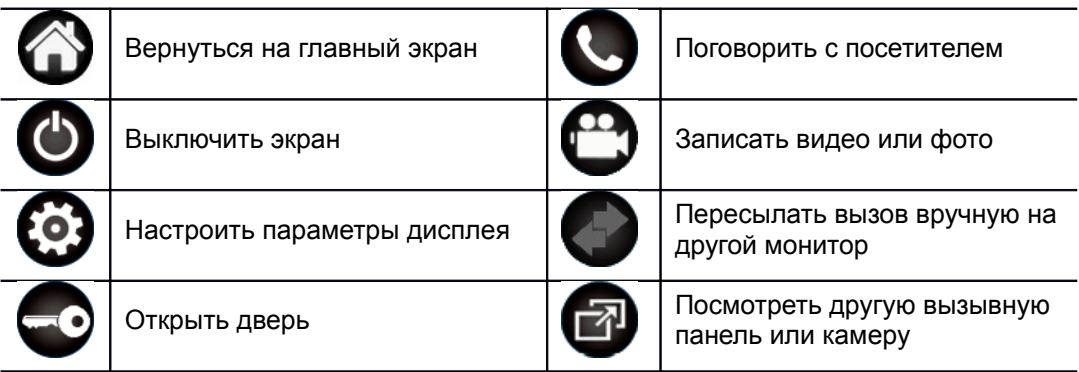

Посетитель нажимает на кнопку **[Вызов]**, монитор издает звуковой сигнал, нажмите **[Разговор]** для разговора с посетителем, нажмите **[Разговор]** ещё раз для завершения разговора.

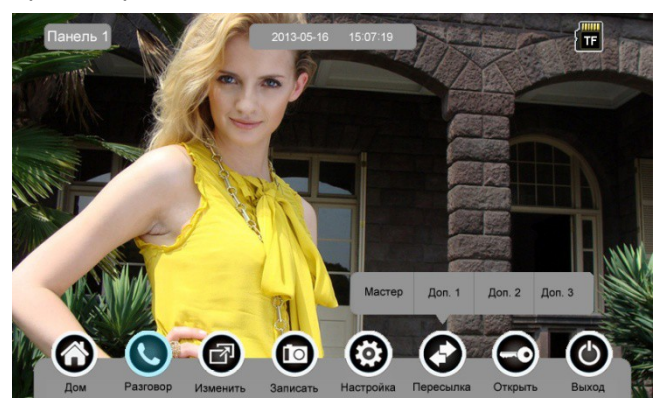

Во время разговора с посетителем:

 когда на странице **[Настройка]→[Память]** включена **[Автоматическая запись]**, устройство автоматически записывает фото или видео по режиме записи. О настройках см. в разделе 6.6.

 нажмите **[Изменить]** для просмотра другой вызывной панели или камеры, и текущий разговор будет прерван.

 нажмите **[Записать]** для записи видео клипа или записи изображения, что зависит от настройки режима записи. О настройках см. в разделе 6.6.

 нажмите **[Настройки]** для регулирования громкости, яркости, цвета и контрастности.

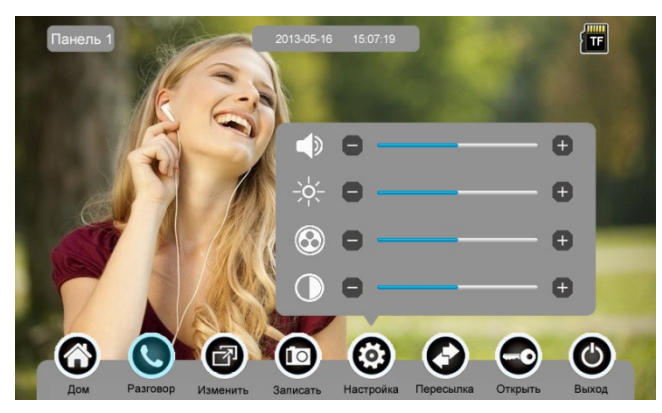

- нажмите **[Пересылка]** для перевода вызова на другие дополнительные мониторы.
- нажмите **[Открыть]** для открывания двери.
- нажмите **[Выход]** или **[Дом]**, текущий разговор будет прерван.

#### 6.3 **Функция мониторинга**

При нажатии на иконку **[Панель 1]**/**[Панель 2]** или **[Камера 1]**/ **[Камера 2]**/ **[Камера 3]**/ **[Камера 4]** на главном экране, устройство войдет в режим мониторинга, и появится изображение от соответствующей камеры. **Замечание:** Кнопка **[Пересылка]** будет деактивирована при режиме мониторинга.

#### 6.4 **Мультимедиа**

#### 6.4.1. **Хранение изображений и видео**

При вставке TF карты монитор может записать изображение и видео, без TF карты в устройстве монитор может записать только изображение. Максимальный объем: TF карта: 1024 изображения и 128 видео клипов. Встроенная память: 100 изображений Когда TF карта наполнена, новейшее изображение или видео будет автоматически переписывать старейшее изображение или видео.

#### 6.4.2. **Воспроизведение изображений и видео**

Нажмите на иконку **[Фото]** или **[Видео]** на главном экране для воспроизведения записанных ранее изображений и видео клипов. На странице отображается 6 изображений/видео. Выбранное изображение или видео отображается на странице подчеркнутым.

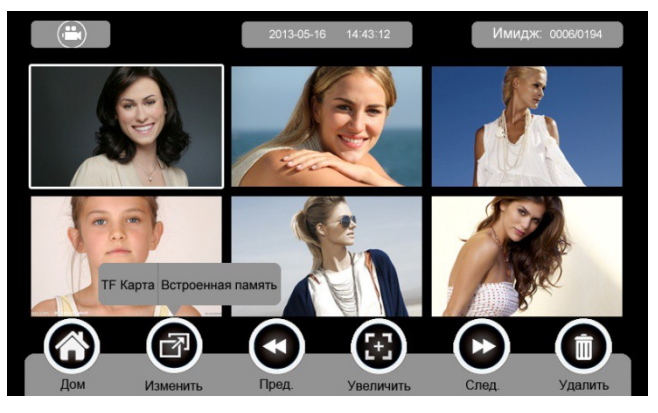

#### **Назначение иконок:**

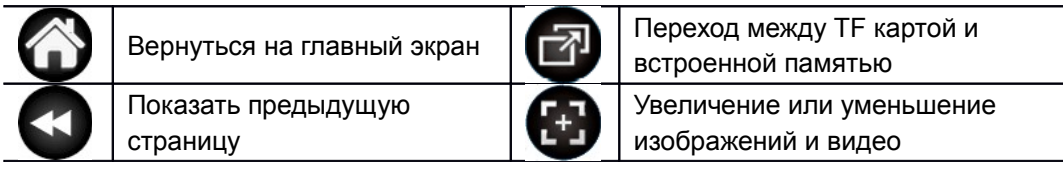

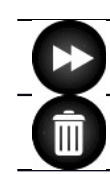

Показать следующую страницу

Удалить выбранное изображение/видео

Нажмите иконки (1)  $\begin{pmatrix} 1 & 1 \end{pmatrix}$ , расположенные на верхнем левом углу для перехода в режим просмотра изображений/видео.

• Режим просмотра изображений

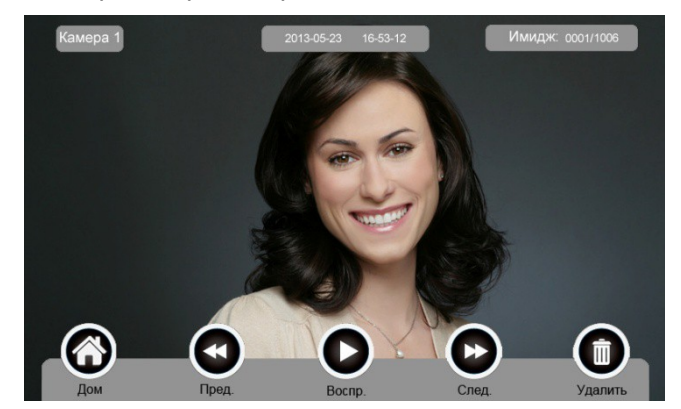

Режим просмотра видео

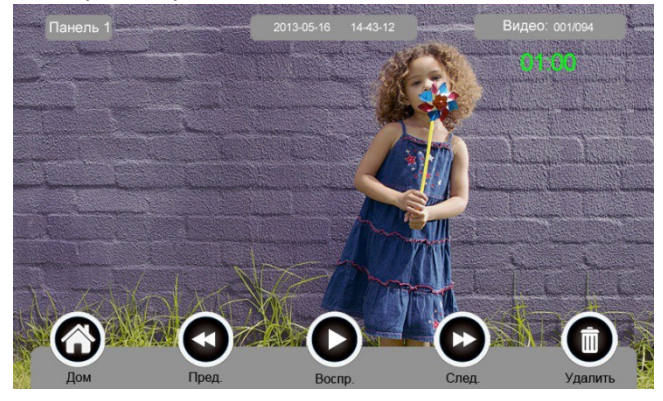

#### 6.4.3. **Функция голосовой почты**

#### **Запись голосовой почты**

Нажмите на иконку **[Голосовая почта]** на главном экране для записи голосового сообщения.

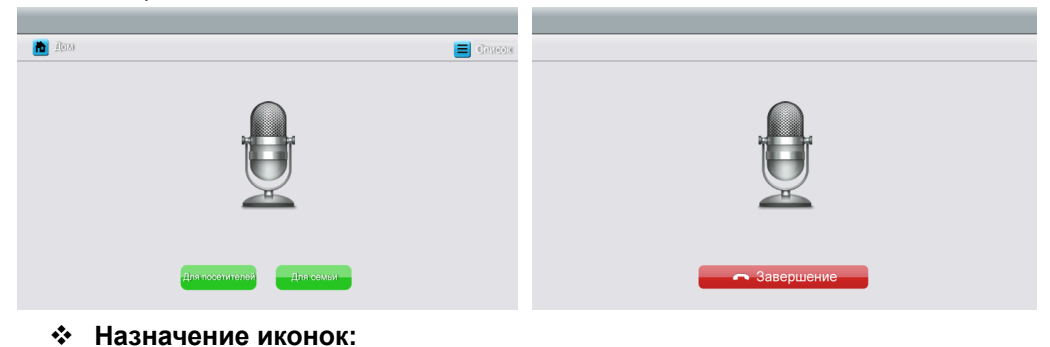

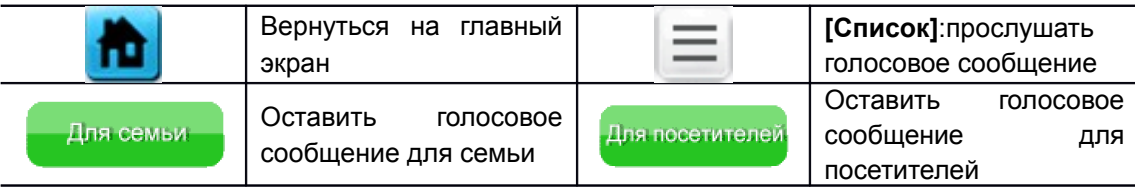

Нажмите на иконку **[Для семьи]/[Для посетителей]**, войдите на страницу записи для записи голосового сообщения. Монитор поддерживает хранение макс. 30с для каждого клипа.

 **Прослушивание голосовой почты**

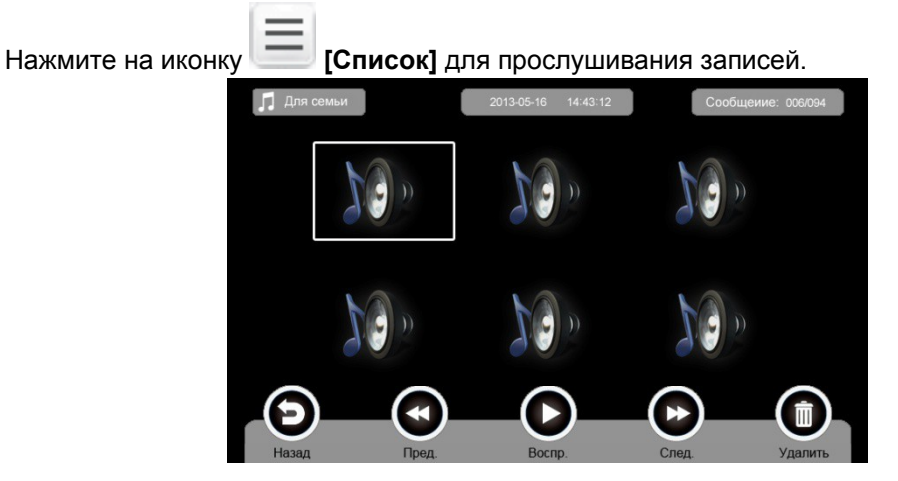

#### **Назначение иконок:**

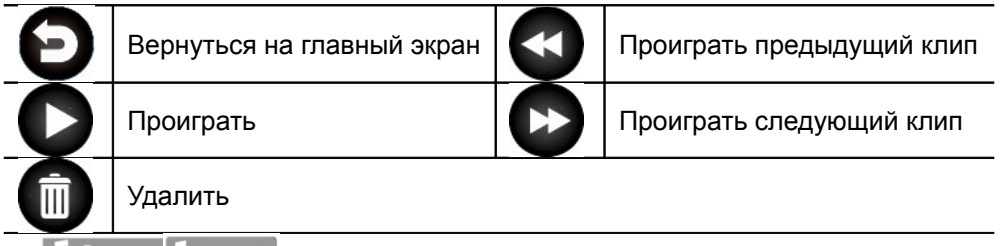

 $\Box$ : Переход между списками сообщений для семьи и посетителей.

#### **Замечания:**

- Устройство поддерживает макс. 32 сегментов сообщений для семьи, макс. 2 сегмента сообщений для посетителей. Когда TF карта наполнена, новейшая запись будет автоматически переписывать старейшую.
- Эта функция действует необходимо с TF картой.

#### 6.4.4. **Функция фоторамки**

Нажмите на иконку **[Фоторамка]** на главном экране, устройство начнет автоматически воспроизводить изображение в режиме слайд-шоу (одно за другим).

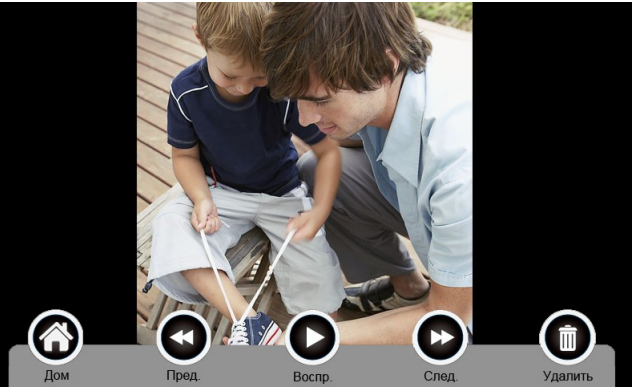

**Назначение иконок:**

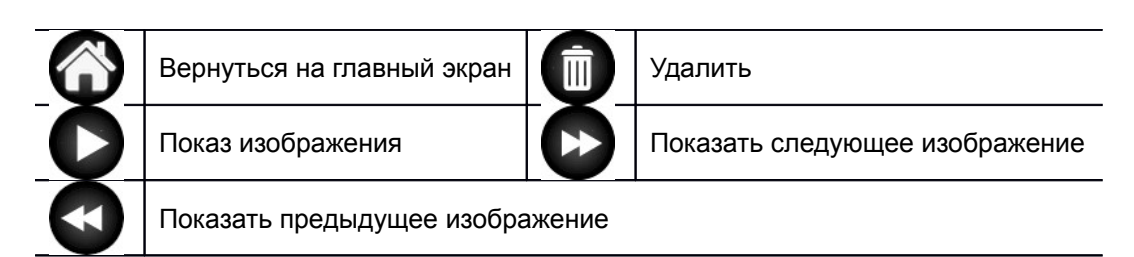

**Внимание:** Только фотографии определенного формата могут показаться в фоторамке. Для переделки фотографий **см. в приложении I.**

#### 6.5 **Функция двусторонней связи**

При нажатии на иконку **[Интерком]** выберите монитор, по которому хотите звонить, затем нажмите на кнопку **[Вызов]**, вы можете говорить с соответствующим монитором.

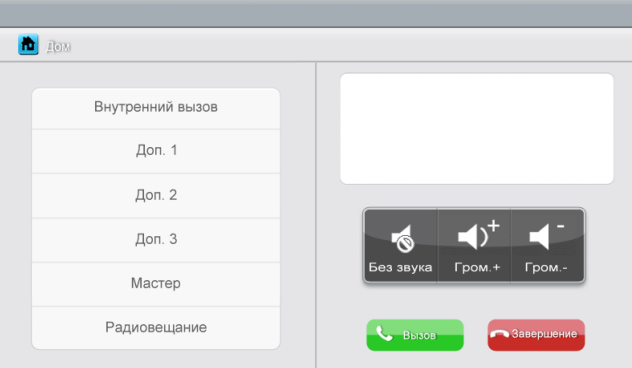

#### **Назначение иконок:**

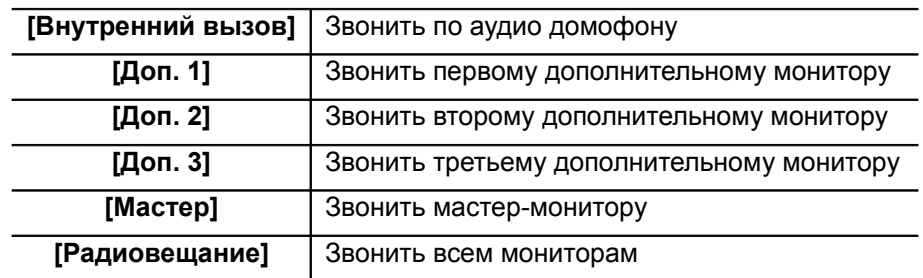

: На странице **[Интерком]** вы можете активировать/деактивировать функцию **[Без звука]** и регулировать громкость.

Для установки адреса монитора пользователя см. в разделе **[Настройка] [Интерком]**.

#### 6.6 **Страница настроек**

При нажатии на иконку **[Настройка],** вы можете войти на страницу настроек.

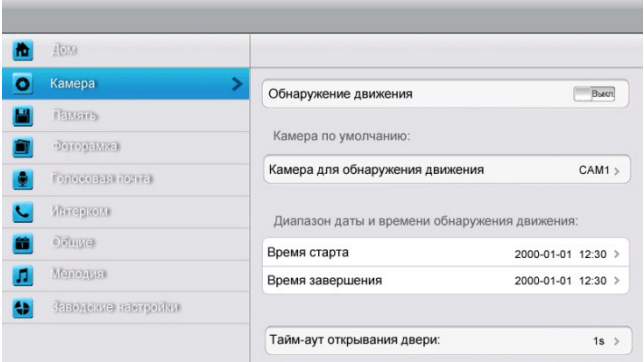

#### **Назначение иконок:**

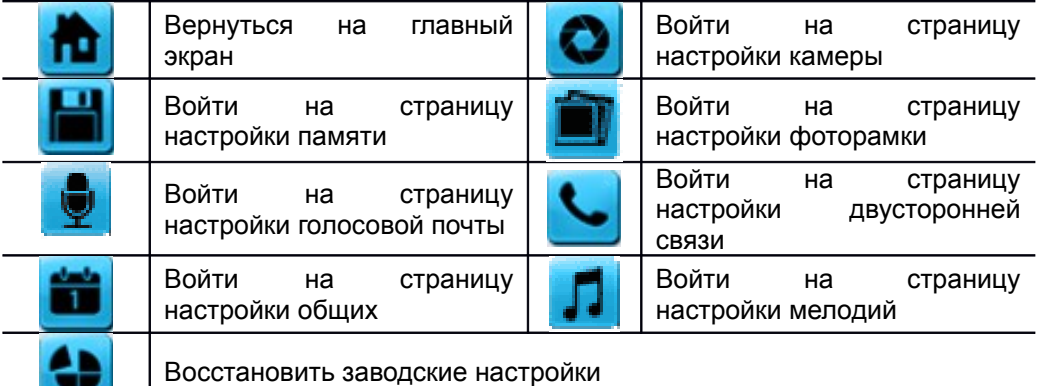

На странице настройки **[Камера]** Вы можете активировать/деактивировать обнаружение движения, установить камеру по умолчанию для реализации функции обнаружения движения, настроить время старта и завершения для обнаружения движения и время открывания двери.

#### **Замечания:**

- Только мастер может активировать функцию обнаружения движения, и при условии вставки TF карты.
- Функция обнаружения движения действует необходимо при режиме ожидания.
- Как только движущий объект обнаружен, камера автоматически записывает видео клип длительностью 15с.
- Функция обнаружения движения действует за установленное время.

На странице настройки **[Память]** Вы можете активировать/деактивировать **[Автоматическая запись]**, выбрать режим записи: фотографии или видео, скопировать/удалить изображения или видео, а также отформатироватьTF карту. Когда **[Автоматическая запись]** активирован, устройство будет автоматически снимать изображения или видео при вызове вызывной панелью.

На странице настройки **[Фоторамка]**: только 10.1" устройство поддерживает выдвинутые настройки фоторамки.

На странице настройки **[Голосовая почта]** Вы можете выбирать одну голосовую почту для воспроизведения в режиме **[Уход]**.

Для установки адреса интеркома основной монитор устанавливается как «Мастер», дополнительные мониторы устанавливаются как «Доп. 1», «Доп. 2», «Доп. 3» последовательно.

**Замечание:** Адрес интеркома нельзя повториться.

На странице настройки **[Общие]** Вы можете настроить дату и время, выбрать

язык и режим подключения к видеокамерам. Опция по умолчанию – Режим 1.

**Замечание:** Режим подключения к видеокамерам каждого монитора должен быть одинаковым. Как только режим подключения к видеокамерам мастер - монитора изменяется, режим подключения к видеокамерам дополнительных мониторов будет автоматически изменяться.

На странице настройки **[Мелодия]** Вы можете установить сенсорный тон, мелодии звонка и интеркома, и время звонка. 16 мелодий для вашего выбора.

На странице настройки **[Заводские настройки]** Вы можете перезагрузить все настройки кроме даты, времени и адреса интеркома

#### 7. **Спецификация устройства**

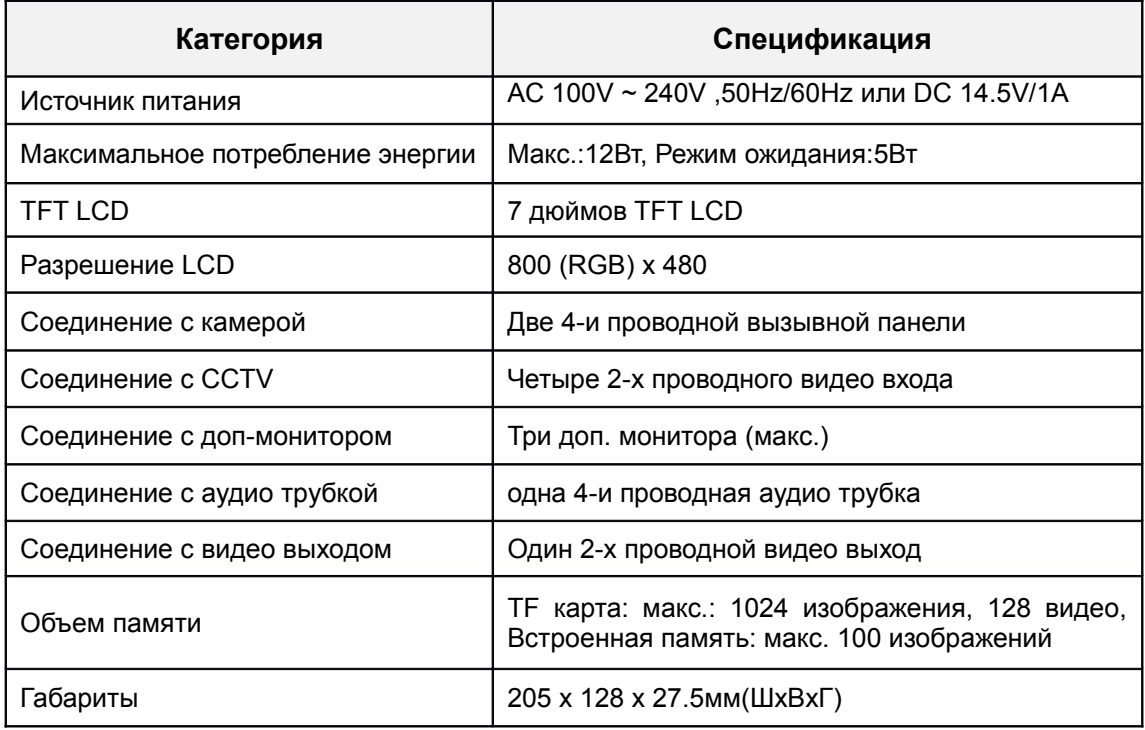

### **Приложение I:**

#### **КАК ПЕРЕДЕЛАТЬ ФОТОГРАФИИ ДЛЯ ФОТОРАМКИ?**

Программа ASPhotoManager предназначена для переделки фотографий в специфические форматы.

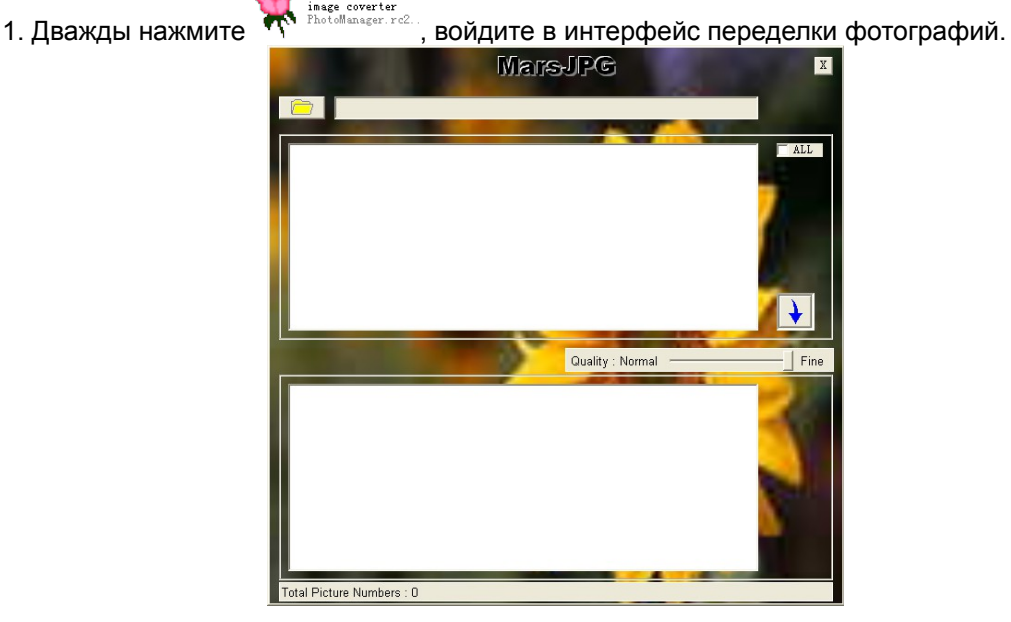

2. Нажмите в левом верхнем углу, выберите ту папку, где хранятся фотографии, которые хотите переделать. Затем фотографии будут автоматически загружаться в инструмент переделки.

**Замечание: Программа только преобразовывает фотографии форматов JPG/GIF/BMP, не форматов PNG/PSD.**

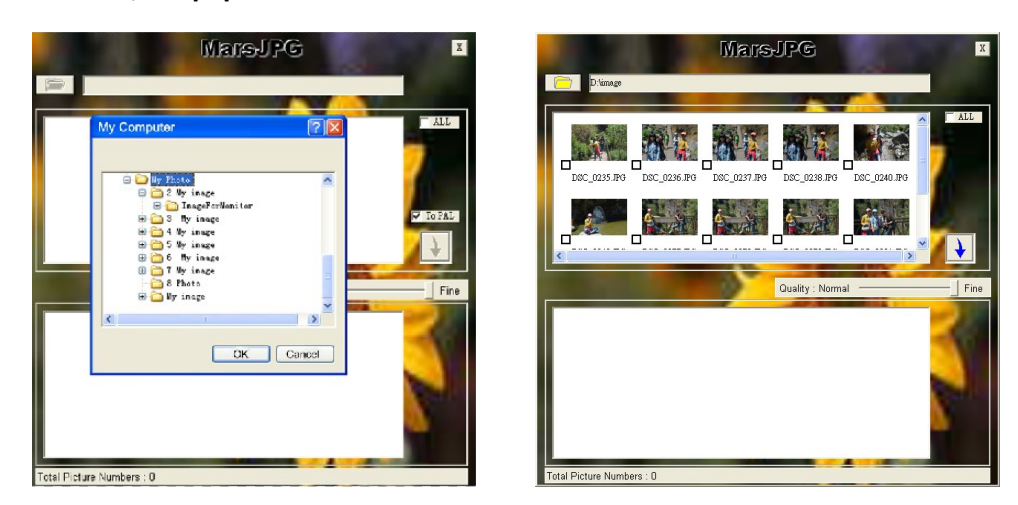

3. Выберите фотографии, которые вы хотите преобразовать.

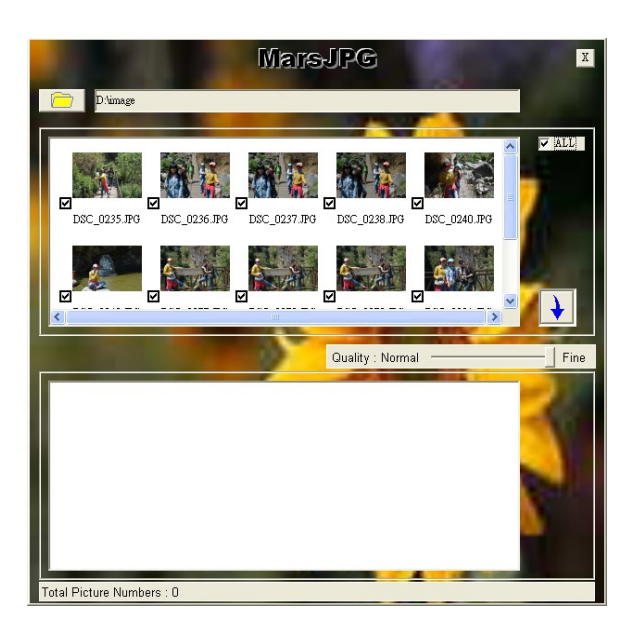

4. Нажмите для переделки. Система автоматически создает папку «MarsJPG» в выбранной папке хранения фотографий. Нажмите OK, все фотография будут переделаны и хранены в этой папке.

5. Переименовать папку в «PHOTO» и скопировать её в корневой каталог вашей TF карты. Вставьте TF карту в монитор, и можете использовать фоторамку.

## **Гарантийный талон**

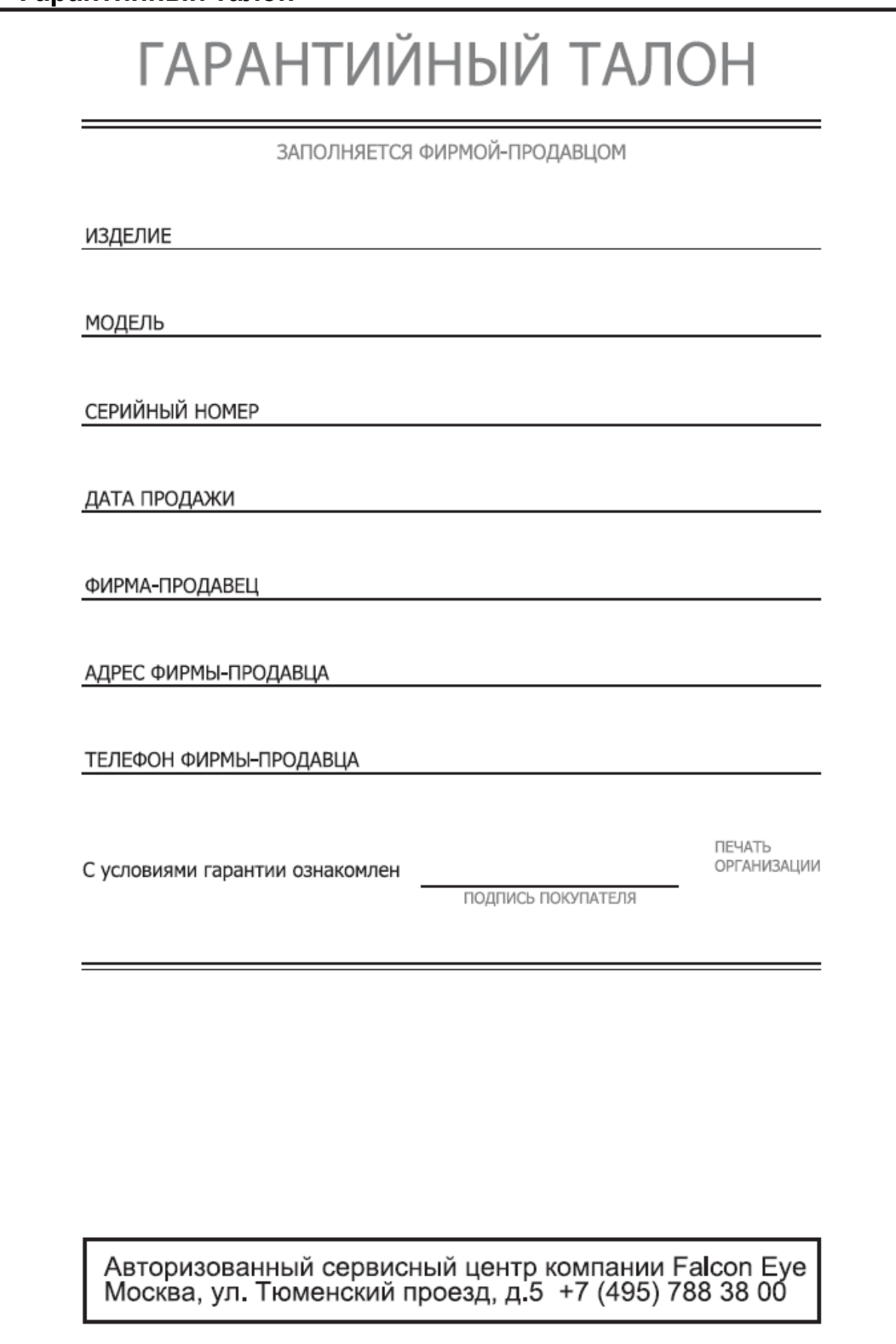